## Gateway Installation:

Important: We already configured the gateway for you to make installation easier. The following steps are for you to just set up the hardware and connect it to your network.

What you will need in addition to what we provide you:

- A computer or tablet with WiFi connectivity
- Be in range of your WiFi Router with internet access.

**NOTE:** SSID names with special characters and punctuation marks (like: **Jim's network**) are not supported by the gateway.

## **Steps**

1) Connect LoRa antenna and wall power adapter that are provided.

<u>Optional</u>: Connect Ethernet cable from gateway to your router if you don't want to connect the gateway via WiFi.

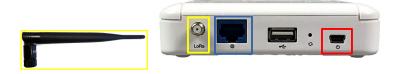

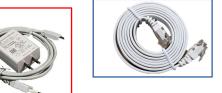

2) Wait for the gateway to boot up and for the green lights to illuminate for the power and WiFi indicator. The LoRa indicator will eventually illuminate by the end of set up. **Note:** If you connected via Ethernet cable, and the lights for power, internet, and WiFi illuminated, then you are done with setting up the gateway. Continue if you want to connect via WiFi.

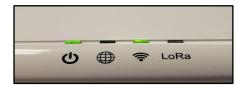

3) Use your computer or tablet to connect to the gateway using WiFi. The WiFi SSID and password for the Gateway is:

4) Once you are connected to your Gateway through WiFi, open your web browser and type: **192.168.55.1** into the address bar like shown below. This should take you to a web page asking for username and password shown below. Leave the username as **admin** and use the same password we provided to you above.

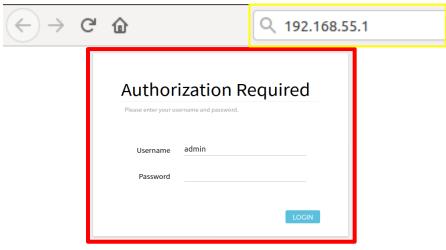

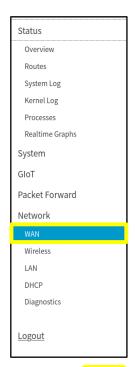

5) Once logged in to the gateway, you will come across a table on the left like in the image to the left. Navigate to the "WAN" tab under Network. Here you will then click on the tab that says "Wireless Extender" at the top of page like in the image below.

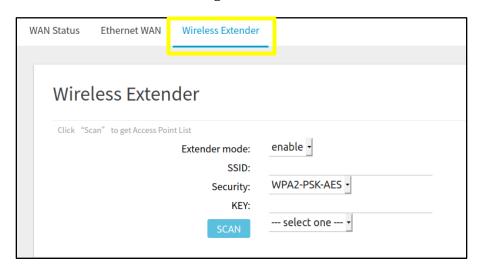

6a) Click on SCAN and it will begin scanning local WiFi networks. Then next to SCAN, you can select the WiFi network you know that is connected to the internet and type in the WiFi password for it in the

KEY Section. The WiFi SSID should show in the SSID section to confirm you selected the right one. Last step is to click the save button at the bottom right of page. The gateway will now reboot. To confirm the gateway is connected it to the internet, the Internet symbol in between the power and WiFi indicator should illuminate green on the

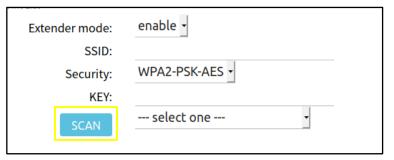

gateway. You can then close the web browser and connect your computer/tablet back to your own WiFi router.

6b) If you are using an ethernet cable to connect the gateway then click in the Ethernet WAN tab instead of Wireless Extender and click the APPLY button. The gateway will now reboot. To confirm the gateway is connected it to the internet, the Internet symbol in between the power and WiFi indicator should illuminate green on the gateway. You can then close the web browser and connect your computer/tablet back to your own WiFi router.

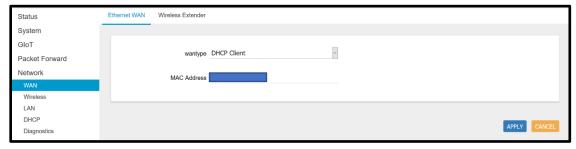

**Important:** If you choose to change the SSID and/or passwords for the gateway, please keep record of it. If you change the password and misplace it, the only way you can get access to the gateway would be to factory reset it and then reconfigure the gateway. This would require many additional steps that you can find in our support page at: <a href="https://vinduino.freshdesk.com/support/home">https://vinduino.freshdesk.com/support/home</a>